# 「觀光多媒體開放資料」系統 觀光資料填報—活動資訊登載

# 操作手冊

#### **1** 申請活動資訊登載帳號:

1.1 請先至觀光多媒體開放資料 (https://media.taiwan.net.tw/),點選 右上方的「帳號申請」([如圖](#page-1-0) [1](#page-1-0) 所示)。

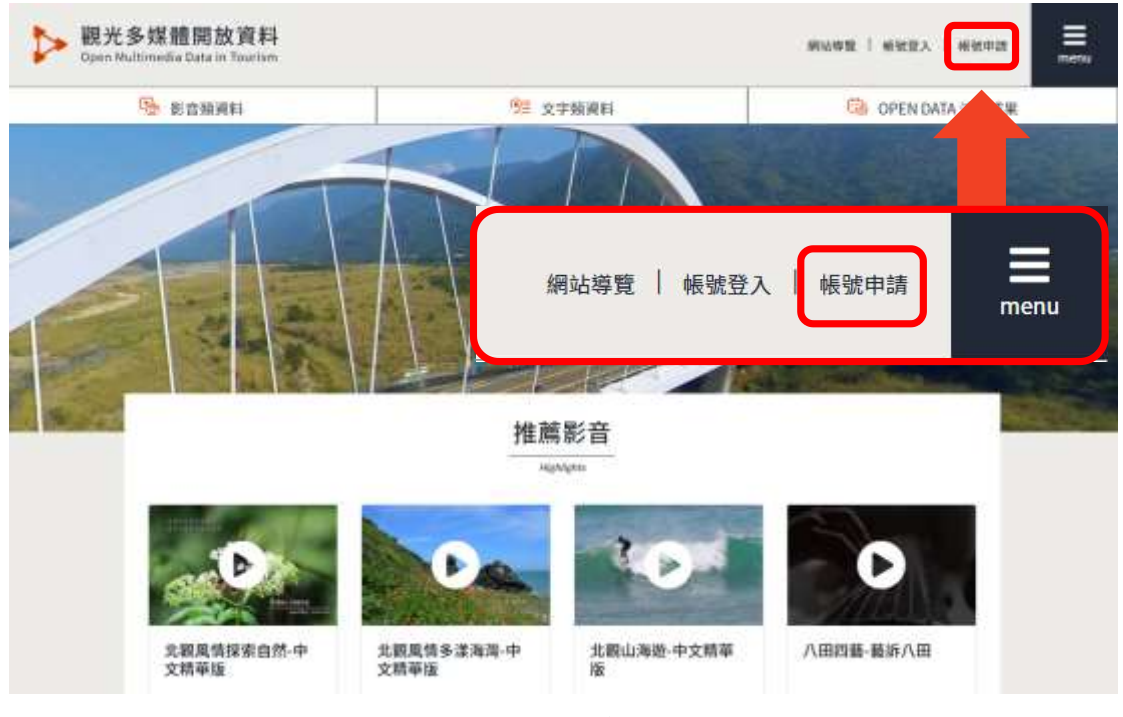

圖1. 帳號申請

<span id="page-1-0"></span>1.2 請先閱讀帳號申請相關之網站條款後,點選「同意」後繼續下一 步。

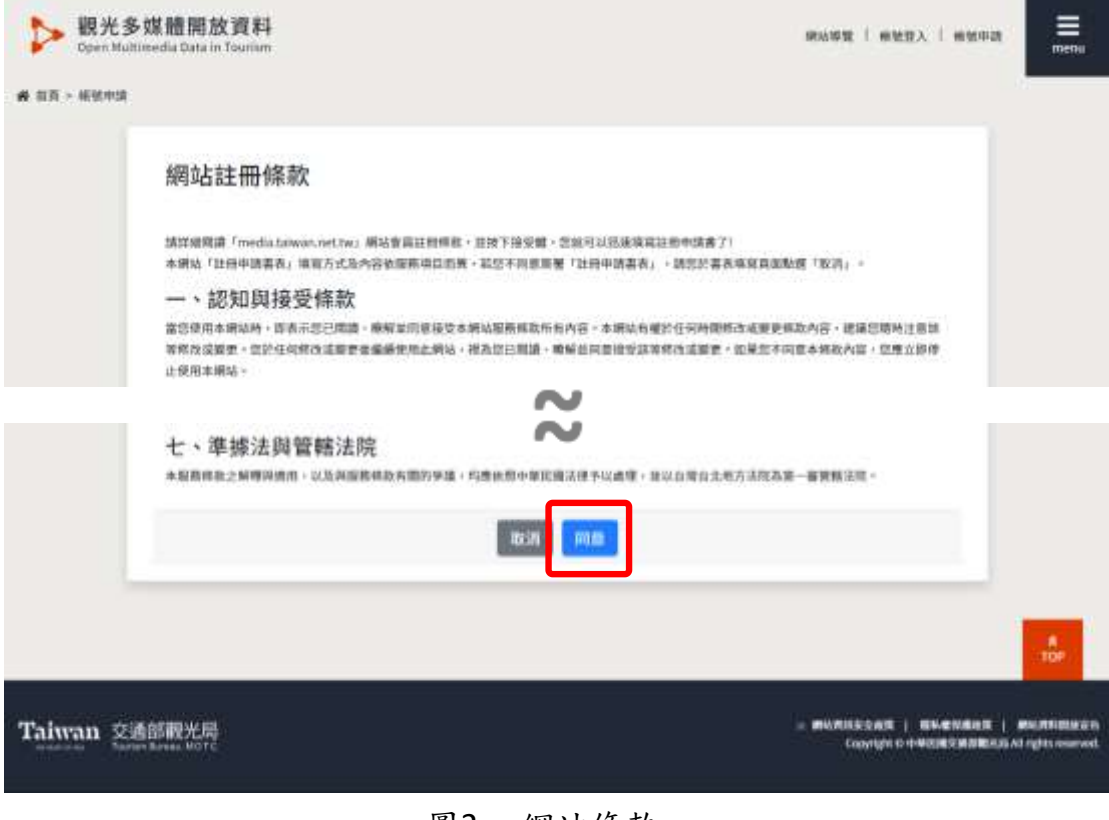

圖2. 網站條款

1.3 填寫帳號申請欄位(以 testApply0001 為範例),所有欄位皆為必 填欄位 ([如圖](#page-2-0)[3](#page-2-0)所示),填寫好後請點選「申請」,系統管理者將 會審核您的資料([如圖](#page-2-1) [4](#page-2-1) 所示),審核結果將會以電子郵件方式通 知您([如圖](#page-3-0) [5](#page-3-0) 所示)。

### 帳號申請

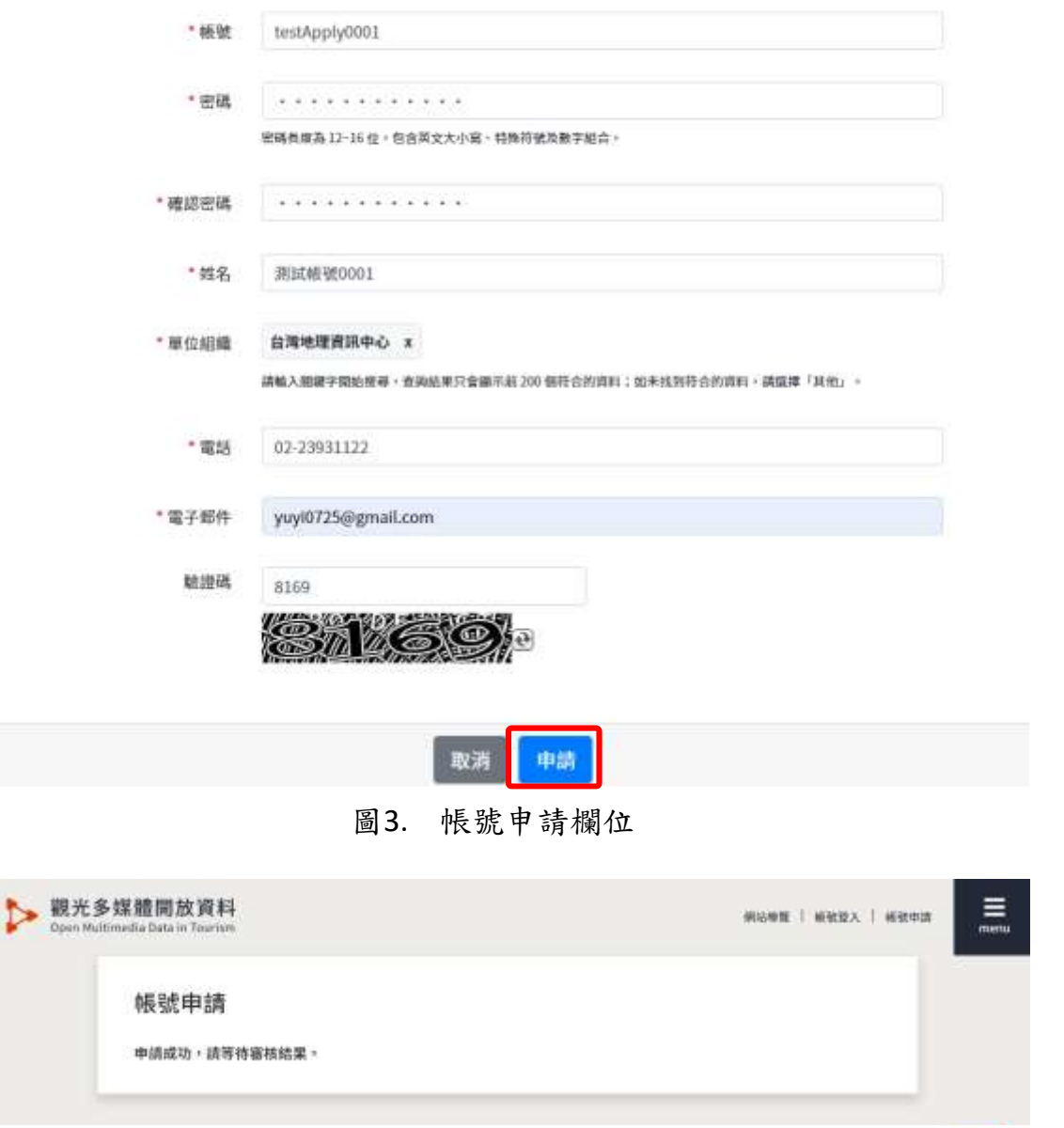

<span id="page-2-1"></span><span id="page-2-0"></span>圖4. 申請成功後等待審核

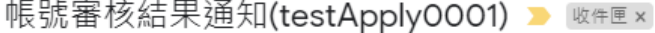

 $\circ$ 

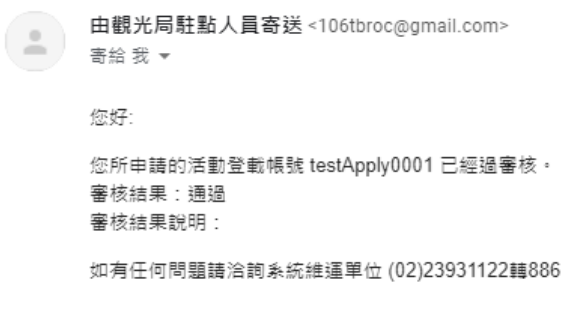

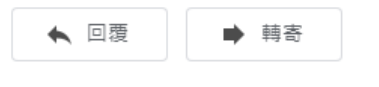

圖5. 帳號審核結果通知

## <span id="page-3-0"></span>**2** 會員帳號登入

2.1 進入觀光多媒體開放資料 (https://media.taiwan.net.tw/),點選右 上方的「帳號登入」([如圖](#page-3-1) [6](#page-3-1) 所示)。

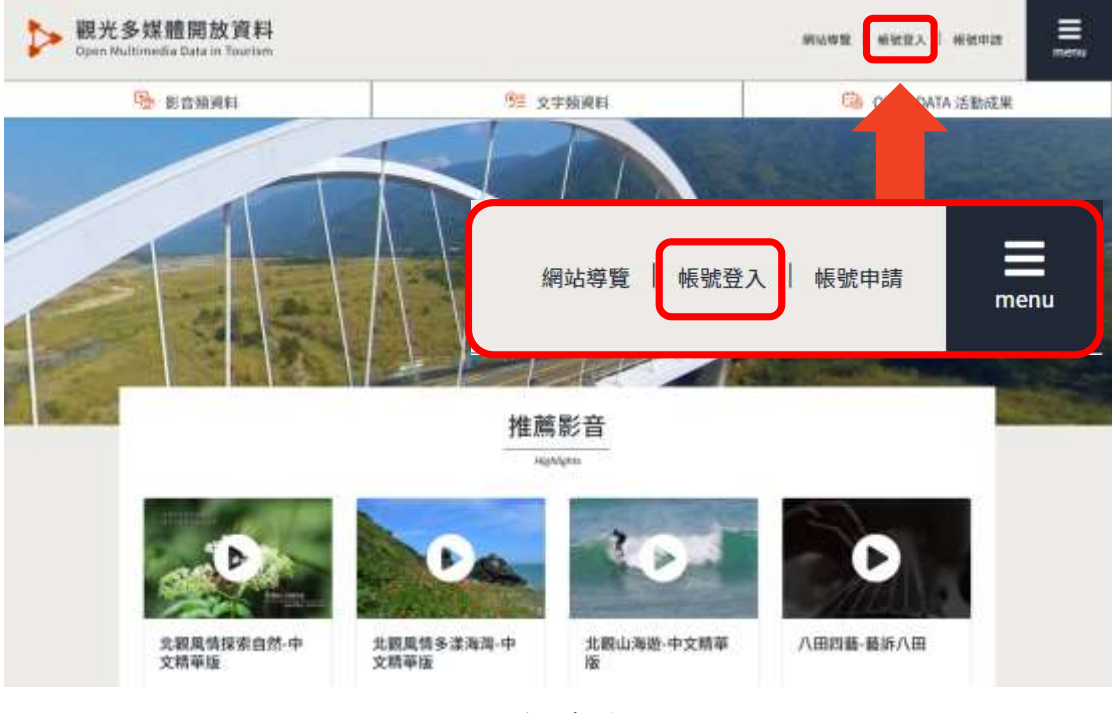

圖6. 帳號登入

<span id="page-3-1"></span>2.2 選擇系統帳號,填入帳號、密碼、驗證碼,填寫完成後請按下「登 入」即可([如圖](#page-4-0) [7](#page-4-0) 所示)。

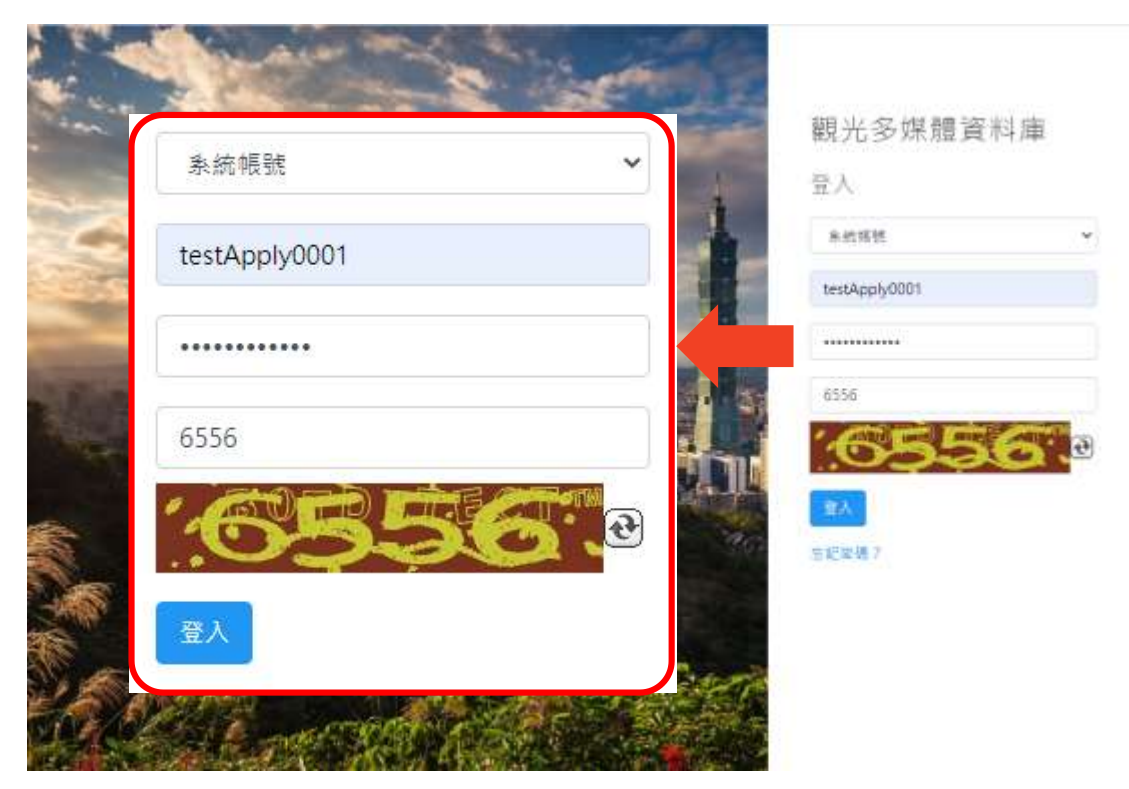

圖7. 登入頁面

<span id="page-4-0"></span>2.3 進入到「觀光資料填報」頁後,點選「活動資料填報」後,並按 下「新增活動資料」即可新增活動([如圖](#page-4-1) [8](#page-4-1) 所示)。

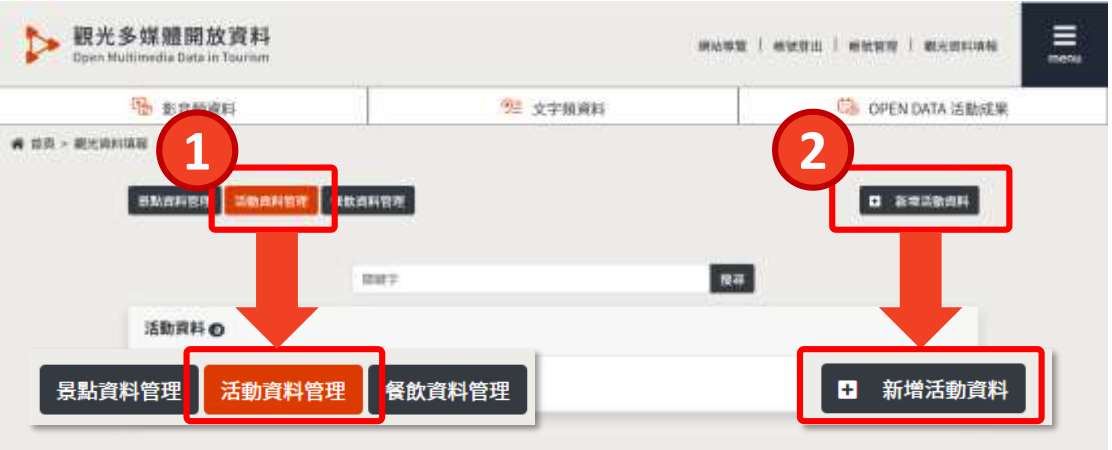

圖8. 活動資料填報

<span id="page-4-1"></span>2.4 依照欄位填寫 ([如圖](#page-6-0) [9](#page-5-0) [至圖](#page-6-0) [11](#page-6-0) 所示), 即可新增此活動 (如圖 11 所示)。注意事項:

2.4.1「\*」為必填欄位。

2.4.2活動地點座標欄位填寫,請先點選「查詢座標」後,系統會 自動將活動地點地址帶入座標查詢地圖的查詢欄位。(1) 點選 查詢功能的放大鏡圖示,(2)確認地圖標點位置是否正確,若 正確(3)點選確定按鈕後,系統會將地圖上的座標 X 及座標 Y 帶入欄位。

2.4.3若此活動要申請補助款,請於頁面最下方之申請補助欄位勾

選「申請」。

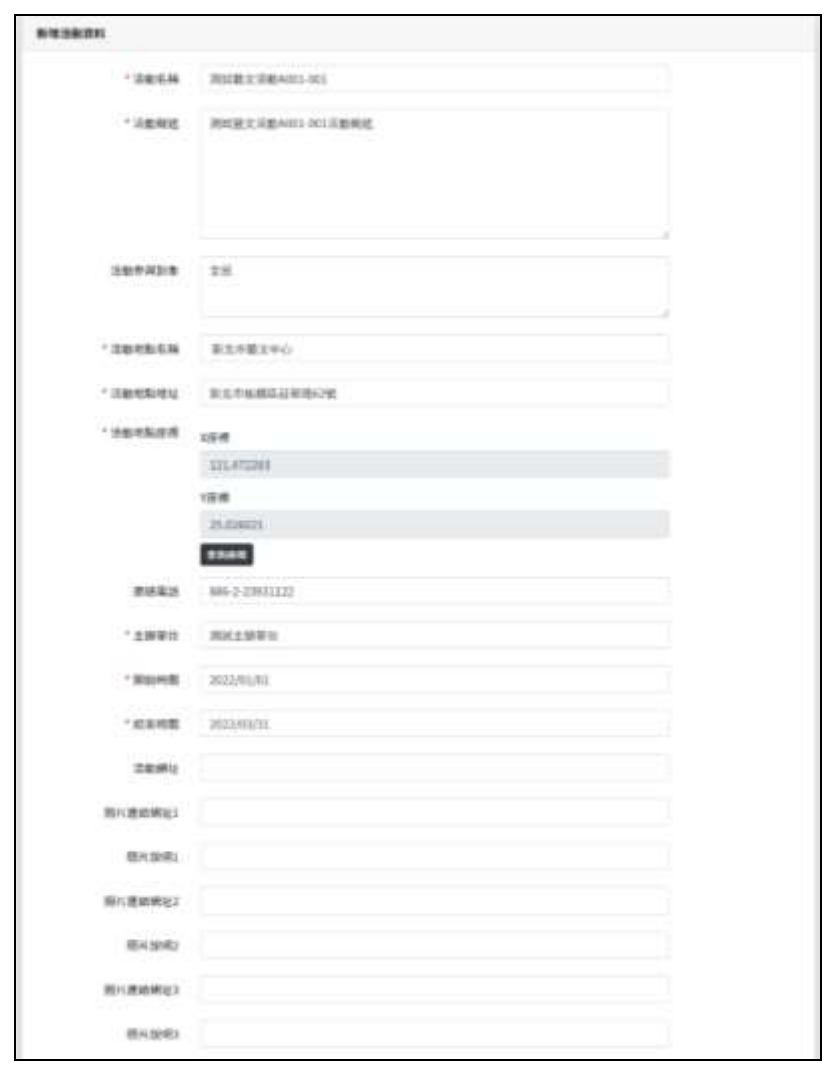

圖9. 新增活動資料—依照欄位填寫資料

<span id="page-5-0"></span>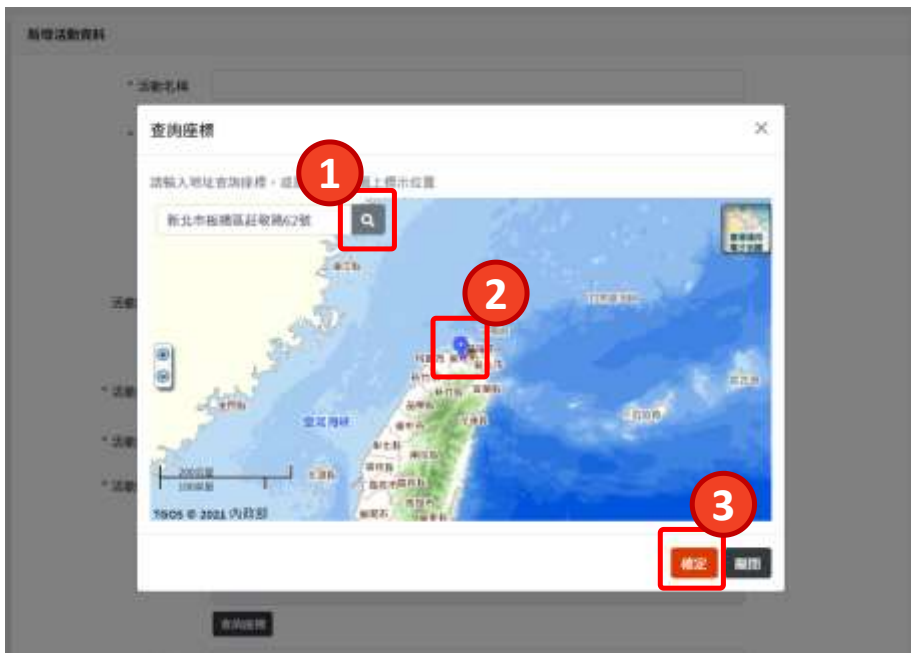

圖10. 新增活動資料—查詢座標

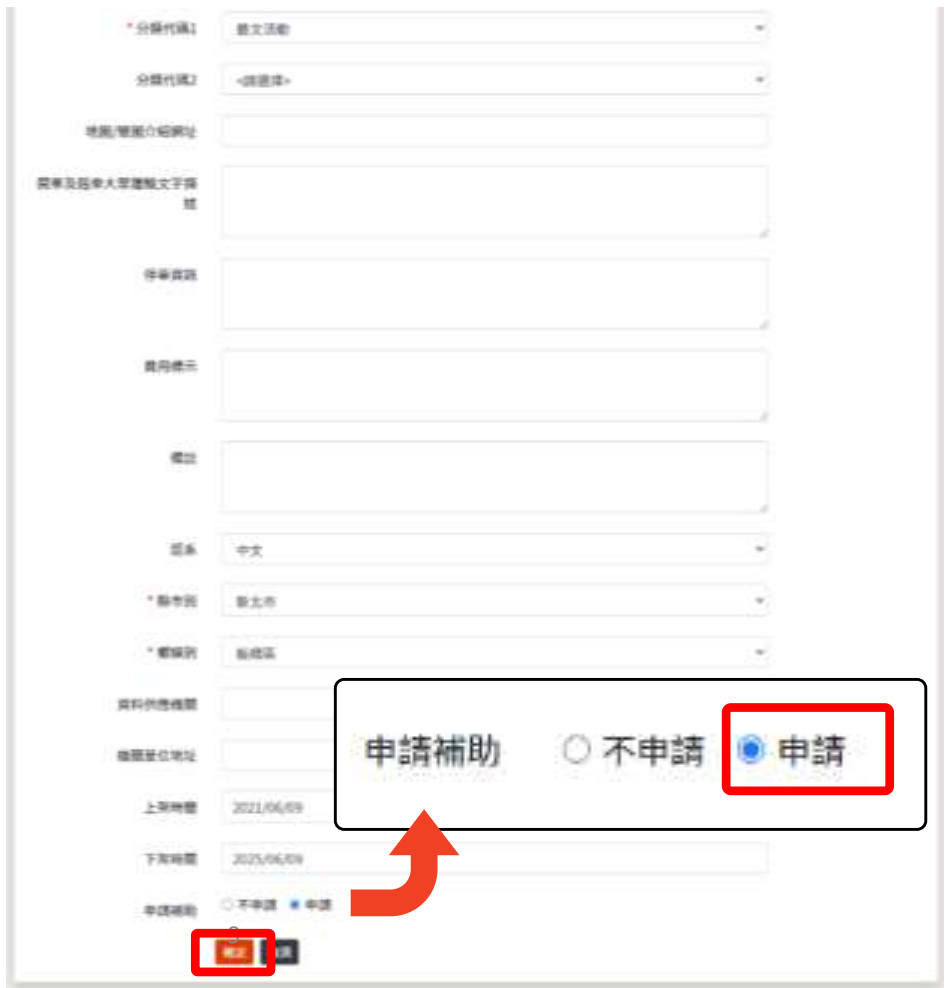

圖11. 新增活動資料—申請補助與否

<span id="page-6-0"></span>2.5 申請完成,狀態為未審核。待審核完成後,即可進行憑證下載作 業。

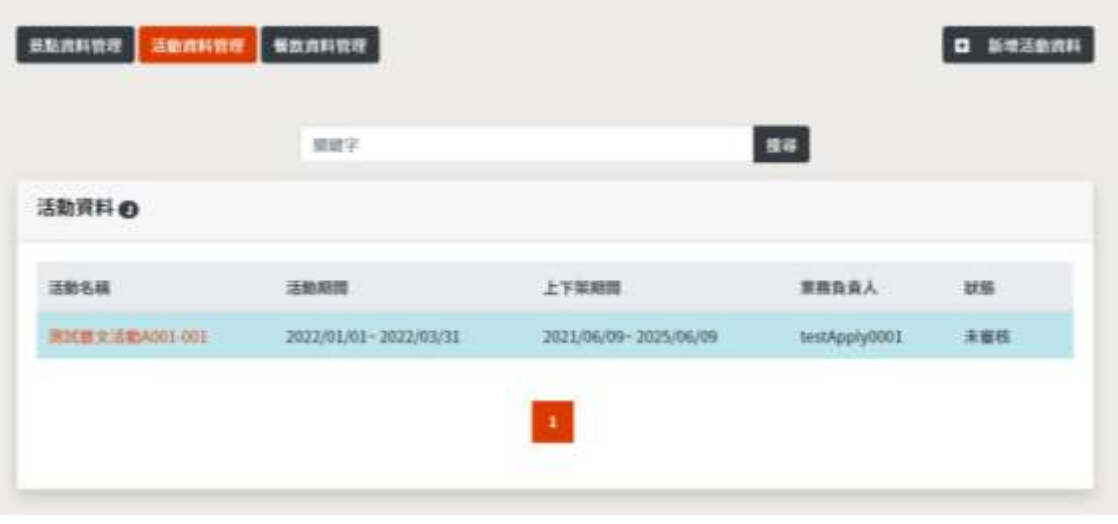

圖12. 申請完成,等候審核

#### **3** 觀光活動登載憑證下載

3.1 待收取審核完成通知後,即可在活動資料管理頁面中下載憑證。

活動訊息憑證編號生效通知信 , 16#11 編號: C2 315080000H 501271 活動名稱: 海試要文活動A001-001 申請單位: 実試主導單位 申請人模號: testApply0001 狀態:阅意 ★ 回报 ● 同表

圖13. 審核完成通知信

- 3.2 下載憑證
	- 3.2.1點選「活動資料管理」,顯示目前已申請之活動清單。([如圖](#page-7-0) [14](#page-7-0) 所示)選擇要下載憑證的活動,確認狀態為「審核通過」。 3.2.2點選下載憑證,下載該憑證之 PDF 檔案。([如圖](#page-7-1) [15](#page-7-1) 所示)

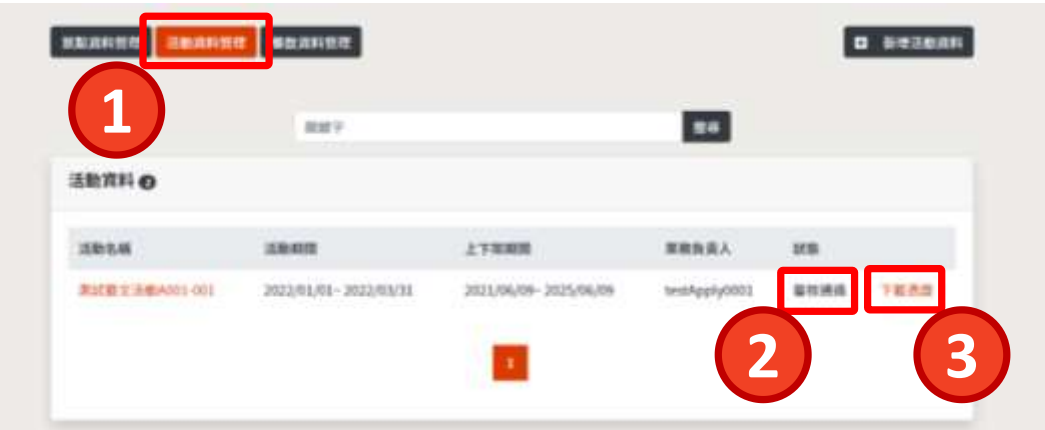

圖14. 活動清單頁

<span id="page-7-0"></span>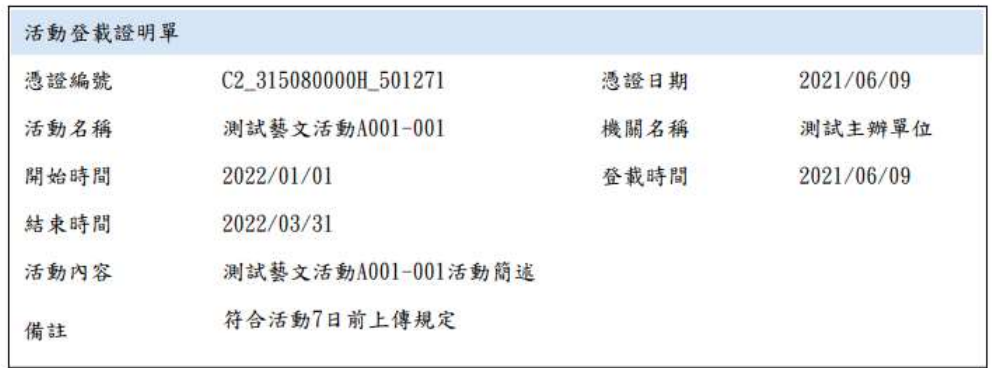

下載時間:2021/06/09 下載者:testApply0001

<span id="page-7-1"></span>註:每一則活動所標註之認證序號由系統產生之唯一號碼,供查證、辦理核銷證明之用,本單內容如有塗改,即喪失證明效力。

圖15. 活動登載證明—憑證 PDF 檔